COPYRIGHT © Hangzhou EZVIZ Software Co., Ltd. ALL RIGHTS RESERVED.

Any and all information, including, among others, wordings, pictures, graphs are the properties of Hangzhou EZVIZ Software Co., Ltd. (hereinafter referred to as "EZVIZ"). This user manual (hereinafter referred to as "the Manual") cannot be reproduced, changed, translated, or distributed, partially or wholly, by any means, without the prior written permission of EZVIZ. Unless otherwise stipulated, EZVIZ does not make any warranties, guarantees or representations, express or implied, regarding to the Manual.

### **About this Manual**

The Manual includes instructions for using and managing the product. Pictures, charts, images and all other information hereinafter are for description and explanation only. The information contained in the Manual is subject to change, without notice, due to firmware updates or other reasons. Please find the latest version in the  $\epsilon$ z $\vee$ iz ™ website (http://www.ezviz.com).

### **Revision Record**

New release – January 2022

### **Trademarks Acknowledgement**

 ™, ™, and other EZVIZ's trademarks and logos are the properties of EZVIZ in various jurisdictions. Other trademarks and logos mentioned below are the properties of their respective owners.

### **Legal Disclaimer**

TO THE MAXIMUM EXTENT PERMITTED BY APPLICABLE LAW, THE PRODUCT DESCRIBED, WITH ITS HARDWARE, SOFTWARE AND FIRMWARE, IS PROVIDED "AS IS", WITH ALL FAULTS AND ERRORS, AND EZVIZ MAKES NO WARRANTIES, EXPRESS OR IMPLIED, INCLUDING WITHOUT LIMITATION, MERCHANTABILITY, SATISFACTORY QUALITY, FITNESS FOR A PARTICULAR PURPOSE, AND NON-INFRINGEMENT OF THIRD PARTY. IN NO EVENT WILL EZVIZ, ITS DIRECTORS, OFFICERS, EMPLOYEES, OR AGENTS BE LIABLE TO YOU FOR ANY SPECIAL, CONSEQUENTIAL, INCIDENTAL, OR INDIRECT DAMAGES, INCLUDING, AMONG OTHERS, DAMAGES FOR LOSS OF BUSINESS PROFITS, BUSINESS INTERRUPTION, OR LOSS OF DATA OR DOCUMENTATION, IN CONNECTION WITH THE USE OF THIS PRODUCT, EVEN IF EZVIZ HAS BEEN ADVISED OF THE POSSIBILITY OF SUCH DAMAGES.

TO THE MAXIMUM EXTENT PERMITTED BY APPLICABLE LAW, IN NO EVENT SHALL EZVIZ'S TOTAL LIABILITY FOR ALL DAMAGES EXCEED THE ORIGINAL PURCHASE PRICE OF THE PRODUCT.

EZVIZ DOES NOT UNDERTAKE ANY LIABILITY FOR PERSONAL INJURY OR PROPERTY DAMAGE AS THE RESULT OF PRODUCT INTERRUPTION OR SERVICE TERMINATION CAUSED BY: A) IMPROPER INSTALLATION OR USAGE OTHER THAN AS REQUESTED; B) THE PROTECTION OF NATIONAL OR PUBLIC INTERESTS; C) FORCE MAJEURE; D) YOURSELF OR THE THIRD PARTY, INCLUDING WITHOUT LIMITATION, USING ANY THIRD PARTY'S PRODUCTS, SOFTWARE, APPLICATIONS, AND AMONG OTHERS.

REGARDING TO THE PRODUCT WITH INTERNET ACCESS, THE USE OF PRODUCT SHALL BE WHOLLY AT YOUR OWN RISKS. EZVIZ SHALL NOT TAKE ANY RESPONSIBILITES FOR ABNORMAL OPERATION, PRIVACY LEAKAGE OR OTHER DAMAGES RESULTING FROM CYBER ATTACK, HACKER ATTACK, VIRUS INSPECTION, OR OTHER INTERNET SECURITY RISKS; HOWEVER, EZVIZ WILL PROVIDE TIMELY TECHNICAL SUPPORT IF REQUIRED. SURVEILLANCE LAWS AND DATA PROTECTION LAWS VARY BY JURISDICTION. PLEASE CHECK ALL RELEVANT LAWS IN YOUR JURISDICTION BEFORE USING THIS PRODUCT IN ORDER TO ENSURE THAT YOUR USE CONFORMS TO THE APPLICABLE LAW. EZVIZ SHALL NOT BE LIABLE IN THE EVENT THAT THIS PRODUCT IS USED WITH ILLEGITIMATE PURPOSES.

IN THE EVENT OF ANY CONFLICTS BETWEEN THE ABOVE AND THE APPLICABLE LAW, THE LATTER PREVAILS.

# **Innehållsförteckning**

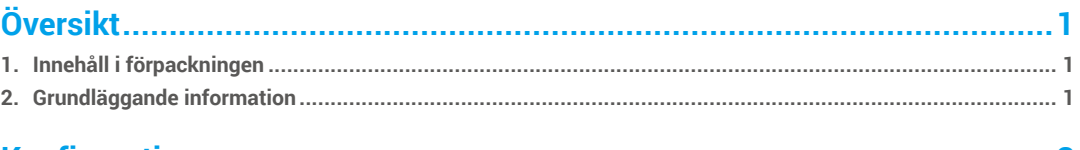

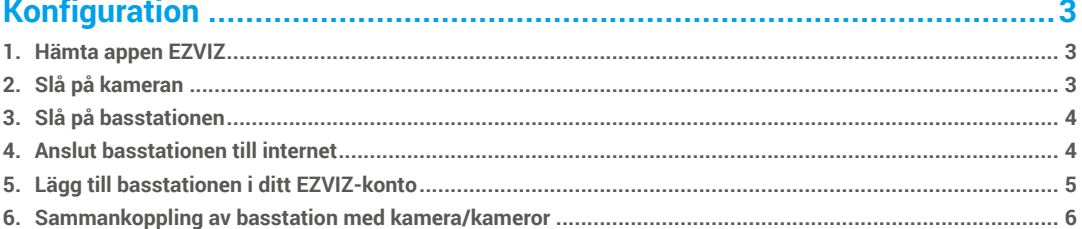

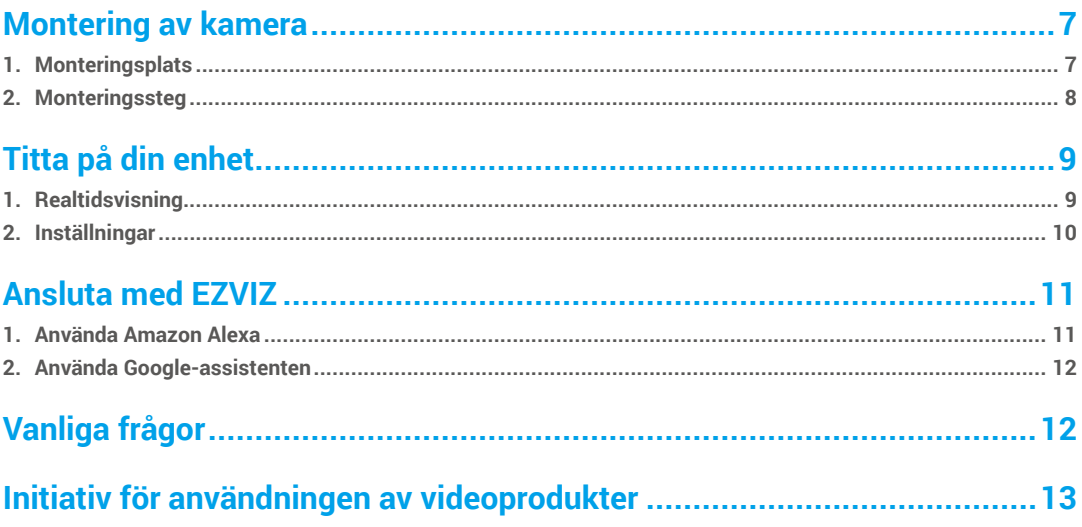

# **Översikt**

# **1. Innehåll i förpackningen**

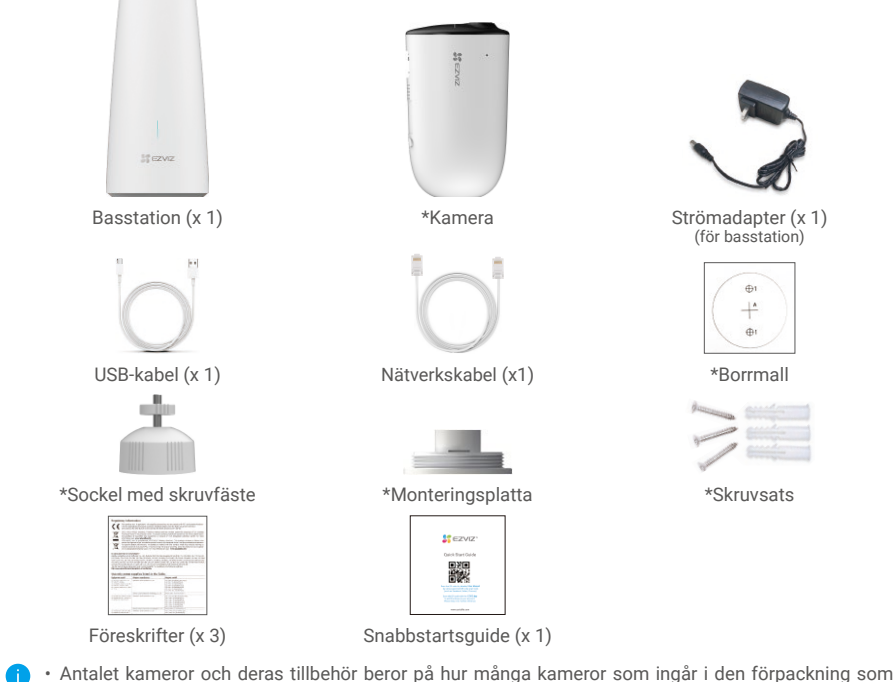

- du har köpt.
	- • Du kan även köpa kameran separat vid behov.
	- • Strömadapterns utseende beror på den enhet du har köpt.

# **2. Grundläggande information**

### Kamera

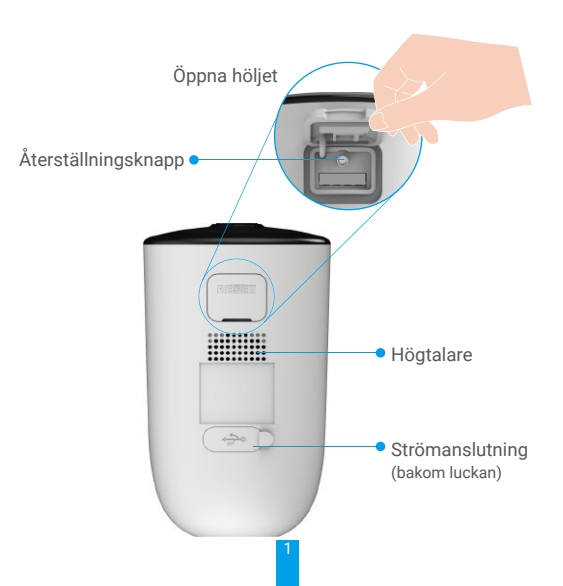

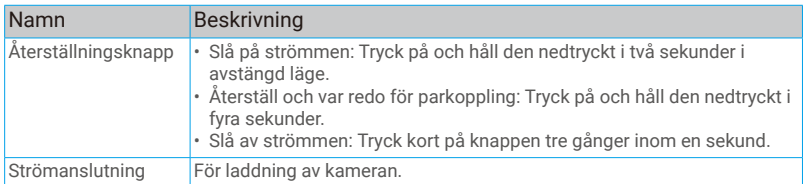

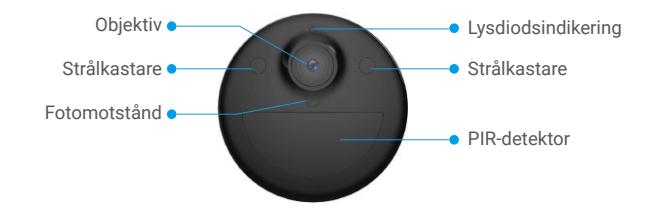

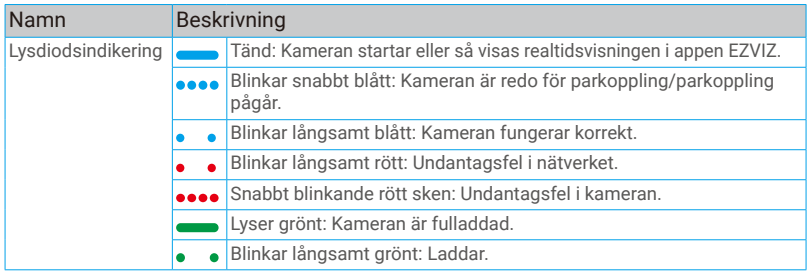

### Basstation

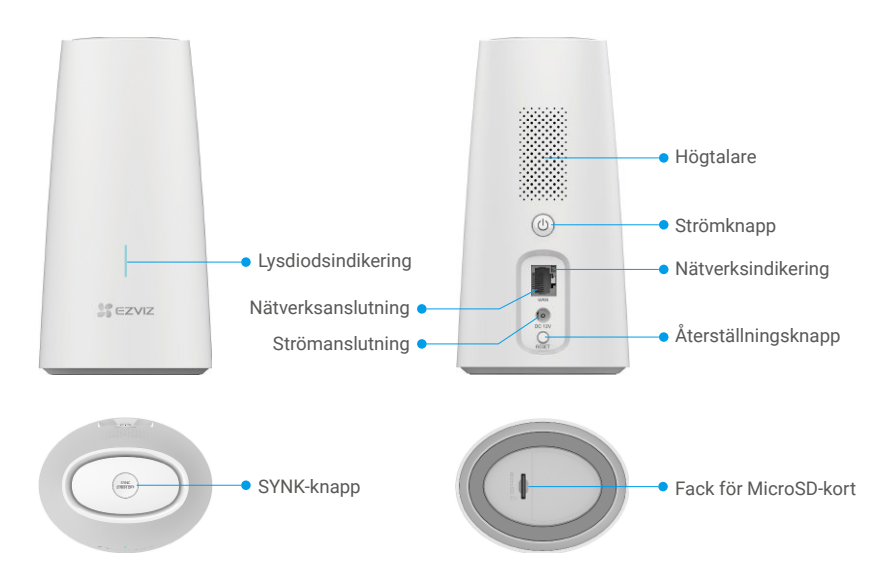

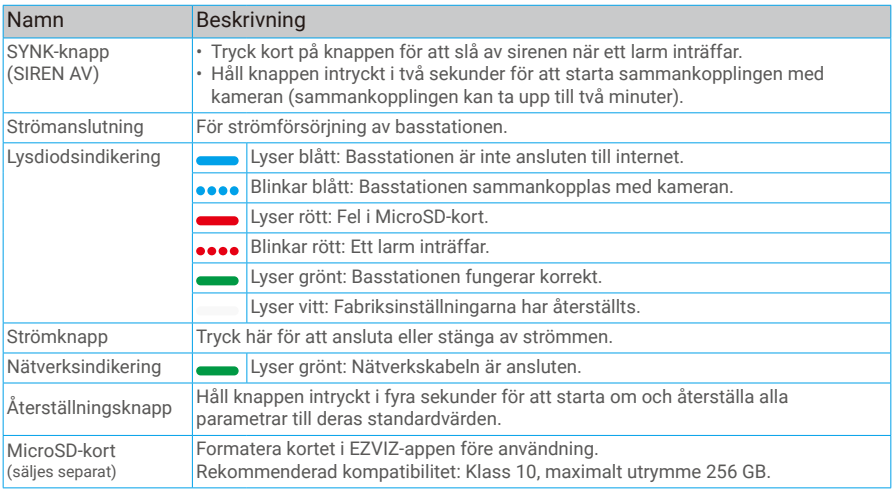

# **Konfiguration**

## **1. Hämta appen EZVIZ**

- Anslut din mobiltelefon till WiFi-nätverket (rekommenderas).
- Ladda ner och installera appen EZVIZ genom att söka efter "EZVIZ" på App Store eller Google PlayTM.
- Starta appen och registrera ett användarkonto för EZVIZ.

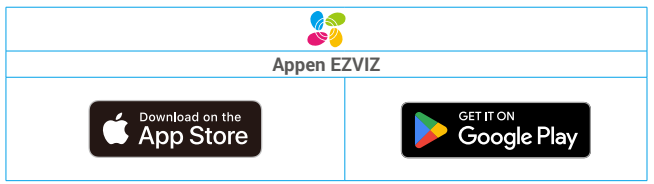

Om du redan har använt appen bör du kontrollera att det är den senaste versionen. Kontrollera om det finns en uppdatering genom att gå till app-butiken och söka efter EZVIZ.

### **2. Slå på kameran**

När enheten är i avstängt läge kan du trycka på och hålla knappen ÅTERSTÄLLNING nedtryckt i två sekunder för att slå på den.

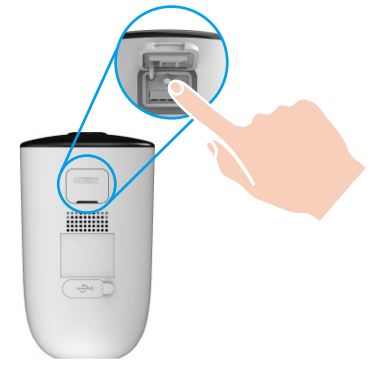

Om kamerans batteri är slut, ansluter du den till ett vägguttag via strömadaptern för laddning (5 V, 2 A).

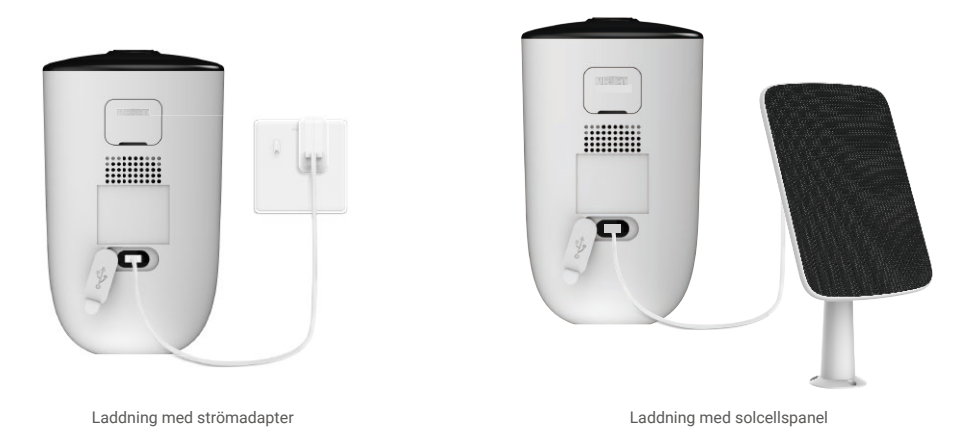

- **•** Både strömadaptern (5 V, 2 A) och solcellspanelen måste köpas separat.
	- • Ta loss kameran från väggen innan laddning.
	- • Ladda inte kameran om temperaturen är högre än 45 grader eller lägre än 0 grader.
	- • Kameran får inte laddas med strömadaptern utomhus.
	- • Kameran slås på automatiskt vid laddning.
	- • Håll alltid USB-laddningsporten täckt med gummipluggen efter laddning av batteriet för bättre väderbeständighet.

### **3. Slå på basstationen**

Anslut basstationen till nätuttaget via strömadaptern (12 V, 1 A).

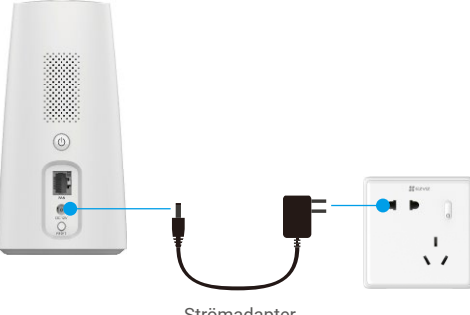

Strömadapter

# **4. Anslut basstationen till internet**

Anslut basstationen till en ledig nätverksport på din router med en nätverkskabel.

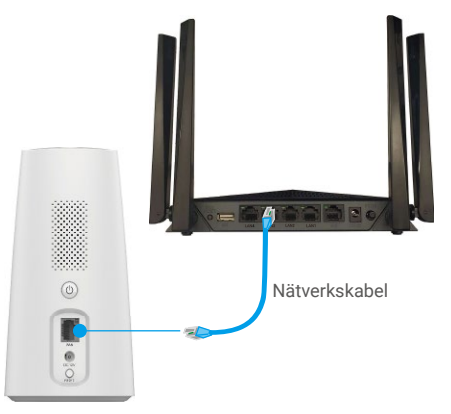

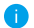

Kontrollera att routern kan komma åt internet.

# **5. Lägg till basstationen i ditt EZVIZ-konto**

- 1. Logga in i EZVIZ-appen.
- 2. Tryck på "+" i det övre högra hörnet av Startsidan och gå till gränssnittet för att skanna en QR-kod.
- 3. Skanna QR-koden på basstationens undersida eller ange serienumret manuellt för att lägga till basstationen.

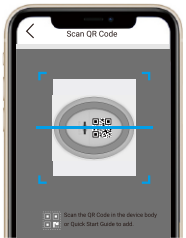

- 4. Följ guiden i EZVIZ-appen för att slutföra basstationens nätverkskonfiguration.
- 5. När basstationen har lagts till i EZVIZ-kontot, trycker du på "Next" (Nästa) för att länka kameran/kamerorna till din basstation.

# **6. Sammankoppling av basstation med kamera/kameror**

1. Tryck på och håll SYNK på basstationen intryckt i två sekunder. Indikeringen blinkar blått.

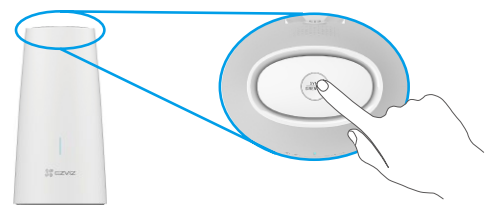

2. Placera kameran 30 till 100 cm från basstationen. Tryck på och håll SYNK intryckt på kameran i fyra sekunder. Lysdiodindikeringen kommer att blinka snabbt blått.

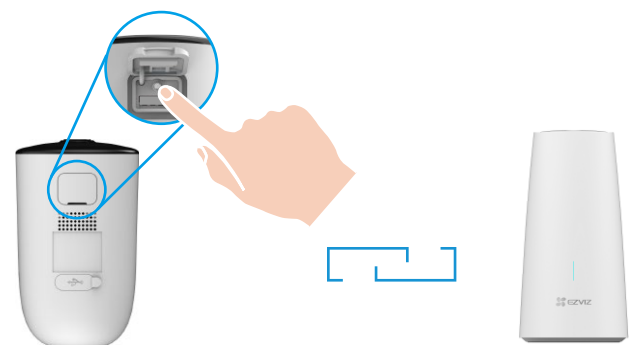

3. Vänta i cirka 120 sekunder, och tryck på  $\odot$  för att uppdatera den aktuella sidan i EZVIZ-appen.

Kamerans lysdiodindikering blinkar snabbt rött för att markera att sammankopplingen har misslyckats, och du kan försöka igen genom att upprepa stegen ovan.

# **Montering av kamera**

# **1. Monteringsplats**

Välj en plats med fri, obehindrad sikt och bra trådlös signal till kameran. Ha följande tips i åtanke:

- • Kontrollera att väggen är stark nog att tåla tre gånger kamerans vikt.
- • Rekommenderad monteringshöjd: 3 m ovanför marken.
- Rekommenderad monteringsvinkel: 20 graders lutning neråt.
- • Kontrollera att trafik från sida till sida korsar kamerans synfält. Kamerans rörelsedetektor är mycket känsligare för rörelser som korsar dess synfält från sida till sida, än för rörelser direkt mot eller bort från kameran.

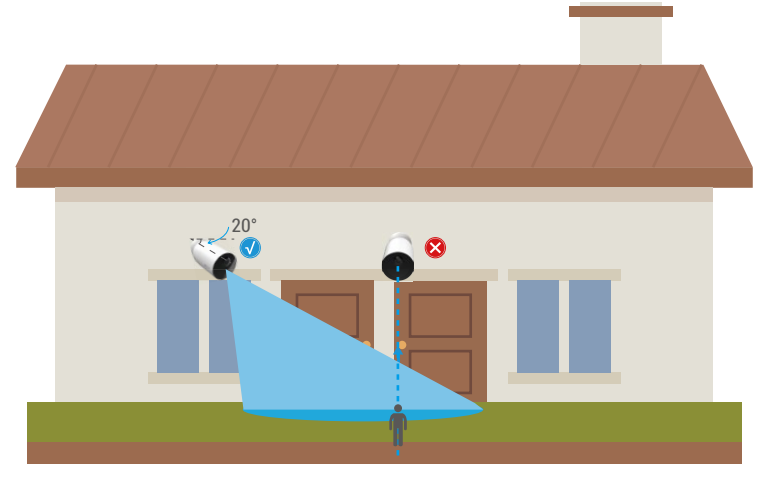

På grund av begränsningar i tekniken för PIR-detektering, kan kameran misslyckas att detektera rörelse när omgivningstemperaturen är i närheten av kroppstemperaturen, eller om någon närmar sig PIR-sensorn vertikalt.

• Det är rekommenderat att ställa in detekteringskänsligheten i EZVIZ-appen vid val av plats. På så vis kan du verifiera om rörelser kan detekteras vid kamerans placering och justera känsligheten baserat på storleken och avståndet till detekterade objekt.

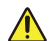

#### **Viktiga noteringar för att minska falska larm:**

- • Installera inte kameran i förhållanden med starkt ljus, inklusive soleken, starka lampor etc.
- • Placera inte kameran i närheten av några utlopp, inklusive utlopp från luftkonditioneringsventiler, utlopp från luftfuktare, projektorers värmeventiler etc.
- • Kameran får inte installeras på platser med starka vindar.
- • Kameran får inte installeras framför en spegel.
- • Se till kameran är minst en meter ifrån alla trådlösa enheter, inklusive WiFi-routrar och telefoner för att undvika trådlösa störningar.

# **2. Monteringssteg**

1. Separera monteringsplattan från skruvbasen först.

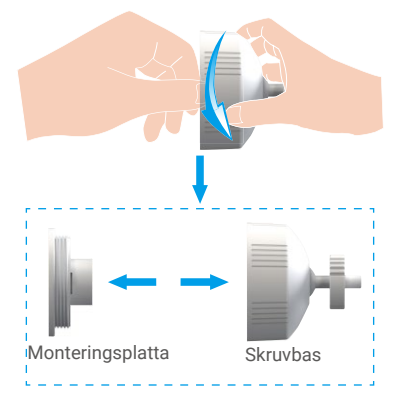

- 2. Ta bort objektivets skyddsfilm.
- 3. Placera borrmallen på en ren och plan yta.
- 4. (Endast för betongväggar) borra skruvhålen enligt mallen och sätt i pluggar.
- 5. Använd skruvar (PA4×25) för att fästa monteringsplattan enligt mallen.
- 6. Rotera skruvbasen på monteringsplattan till den sitter fast.
- 7. Montera kameran på basen.

![](_page_9_Figure_9.jpeg)

# **Titta på din enhet**

Utseendet på appens gränssnitt kan förändras av versionsuppdateringar. Se aktuellt gränssnitt.

## **1. Realtidsvisning**

När du startar EZVIZ, visas enhetens sida enligt nedan. Du kan se och lyssna på en ström i realtid, ta stillbilder och göra inspelningar samt välja videoupplösning efter behov.

![](_page_10_Picture_4.jpeg)

i) Svep till vänster eller höger på skärmen för att se fler symboler.

![](_page_10_Picture_82.jpeg)

Se det faktiska gränssnittet för specifik information.

# **2. Inställningar**

Du kan ställa in enhetens parametrar, på sidan för inställningar.

![](_page_11_Picture_199.jpeg)

# **Ansluta med EZVIZ**

### **1. Använda Amazon Alexa**

Anvisningarna låter dig styra dina EZVIZ-enheter med Amazon Alexa. Se Felsökning, om du får problem under processen.

#### Se till att följande är klart, innan du börjar:

- 1. EZVIZ-enheterna är anslutna till EZVIZ-appen.
- 2. Slå av "Videokryptering" på sidan för Enhetsinställningar, i EZVIZ-appen.
- 3. Du har en enhet med stöd för Alexa (dvs. Echo Spot, Echo-Show, helt nya Echo-Show, Fire TV (alla generationer), Fire TVsticka (endast andra generationen) eller smarta TV-apparater med Fire TV Edition).
- 4. Att Amazon Alexa är installerat på din smarta enhet och att du har skapat ett konto.

#### Styra EZVIZ-enheter med Amazon Alexa:

- 1. Öppna Alexa och välj "Skills and Games" (kunskaper och spel) i menyn.
- 2. Sök efter "EZVIZ" på skärmen kunskaper och spel, så finner du "EZVIZ" -kunskaper.
- 3. Välj din EZVIZ-enhets kunskaper och tryck på ENABLE TO USE (AKTIVERA FÖR DRIFT).
- 4. Ange användarnamn och lösenord för EZVIZ och tryck sedan på Sign in (Logga in).
- 5. Tryck på **Authorize (auktorisera)** för att auktorisera att Alexa får komma åt ditt EZVIZ-konto, så att Alexa kan styra dina EZVIZ-enheter.
- 6. Du kommer att se meddelandet "EZVIZ has been successfully linked" (EZVIZ har länkats), tryck då på DISCOVER DEVICES (UPPTÄCK ENHETER) för att låta Alexa upptäcka alla dina EZVIZ-enheter.
- 7. Gå tillbaka till menyn i Alexa och välj "Devices" (enheter), så ser du du alla dina EZVIZ-enheter.

#### Röststyrning

Upptäck en ny smart enhet via menyn "Smart Home" (smart hem) i Alexa eller med funktionen för röststyrning av Alexa. När enheten har hittats kan du styra den med din röst. Säg enkla kommandon till Alexa.

Exempelvis din enhets namn: "show xxxx camera," (visa kamera xxxx), kan ändras i appen EZVIZ. Varje gång du ändrar namn på enheten, måste du upptäcka enheten igen för att uppdatera namnet.

#### Felsökning

#### Vad gör jag om Alexa inte lyckas upptäcka min enhet?

Kontrollera om det finns några problem med internetanslutningen.

Försök att starta om den smarta enheten och upptäcka enheten med Alexa igen.

#### Varför visas enhetens status som "Offline" i Alexa?

Din trådlösa anslutning kan ha kopplats från. Starta om den smarta enheten och upptäck den med Alexa igen. Din router kanske inte har någon internetanslutning. Kontrollera om din router är ansluten till internet och försök igen.

Se den officiella webbplatsen för Alexa, för information om vilka länder som har stöd för användning av Amazon Alexa.

# **2. Använda Google-assistenten**

Med Google-assistenten, kan du aktivera din EZVIZ-enhet och titta i realtid genom att tala med Google-assistenten.

#### Följande enheter och appar krävs:

- 1. En fungerande EZVIZ-app.
- 2. Aktivera "Videokryptering" och "Ljud" på sidan för enhetsinställningar i appen EZVIZ.
- 3. En TV med en fungerande Chromecast-anslutning.
- 4. Appen Google-assistenten i din telefon.

### Följ stegen nedan, för att komma igång:

- 1. Konfigurera EZVIZ-enheten och se till att den fungerar korrekt i appen.
- 2. Hämta appen Google Home från App Store eller Google Play™ och logga in på ditt Google-konto.
- 3. På skärmen "MyHome" (min startsida) trycker du på "+" i det övre vänstra hörnet och väljer "Set up device" (konfigurera enhet) på menyn för att öppna konfigurationsgränssnittet.
- 4. Tryck på Works with Google (Fungerar med Google) och sök efter "EZVIZ", så visas "EZVIZ"-kunskaper.
- 5. Ange användarnamn och lösenord för EZVIZ och tryck sedan på Sign in (Logga in).
- 6. Tryck på knappen Authorize (auktorisera) för att auktorisera att Google får åtkomst till ditt EZVIZ-konto, så att Google kan styra dina EZVIZ-enheter.
- 7. Tryck på Return to app (gå tillbaka till app).
- 8. Följ de ovanstående stegen för att slutföra auktoriseringen. När synkroniseringen är slutförd, kommer tjänsten EZVIZ att finnas i listan över dina tjänster. Tryck på symbolen för EZVIZ, om du vill se en lista med kompatibla enheter under ditt EZVIZ-konto.
- 9. Prova nu några kommandon. Använd namnet på den kamera som du skapade när du konfigurerade systemet.

Användarna kan hantera enheter som en enskild enhet eller som en grupp. Genom att lägga till enheter i ett rum kan användarna styra en grupp enheter samtidigt med ett kommando.

Mer information finns via länken:

*https://support.google.com/googlehome/answer/7029485?co=GENIE.Platform%3DAndroid&hl=en*

# **Vanliga frågor**

- **F: Kommer videoinspelningen att fortsätta, om kameran är offline i appen?**
- S: Om kameran är på men inte ansluten till internet, kommer den lokala inspelningen att fortsätta men molninspelningen kommer att stanna. Om kameran stängs av, stannar båda inspelningarna.
- **F: Varför löser larmet ut när det inte är någon i bilden?**
- S: Försök att sänka känsligheten för larmet. Observera att även fordon och djur kan lösa ut larmet.
- **F: Varför utlöses inte larmet när det finns en människa i området för PIR-detektering?**
- S: Försök att ställa larmets känslighet på en högre nivå.
	- Kontrollera att det finns någon i detekteringsområdet, och att avståndet för PIR-detektering är 10 meter när detekteringens känslighet är inställd på 100.
	- På grund av begränsningar i tekniken för PIR-detektering, kan kameran misslyckas att detektera rörelse när omgivningstemperaturen är i närheten av kroppstemperaturen, eller om någon närmar sig PIR-sensorn vertikalt.

Se www.ezviz.com/eu, för ytterligare information om enheten.

# **Initiativ för användningen av videoprodukter**

Tack för att du valde EZVIZ-produkter.

Teknik påverkar alla delar av vårt liv. Som ett högteknologiskt företag blir vi alltmer medvetna om den roll som tekniken spelar för att förbättra företags effektivitet och livskvaliteten. Samtidigt ser vi även den potentiella skadan som kan uppstå från felaktig användning. Till exempel kan videoprodukter spela in riktiga, kompletta och tydliga bilder. Detta erbjuder ett högt värde i efterhand och bevarar fakta i realtid. Den kan dock även leda till intrång i tredje parts legitima rättigheter och intressen om felaktig distribution, användning och/eller bearbetning av videodata äger rum. EZVIZ lever efter filosofin "Teknik kan göra gott" och kräver därför att varje slutanvändare av videoteknik och -produkter ska följa alla tillämpliga lagar och förordningar såväl som etiska seder – allt i syfte att tillsammans skapa en bättre gemenskap.

Läs följande initiativ noggrant:

1. Alla har rimliga förväntningar på att integritet och installationen av videoprodukter inte bör stå i konflikt med denna rimliga förväntning. Därför ska ett varningsmeddelande presenteras på ett rimligt och effektivt sätt och förtydliga övervakningsområdet vid installationen av videoprodukter i offentliga områden. För icke-offentliga områden ska en tredje parts rättigheter och intressen utvärderas vid installation av videoprodukter, inklusive men inte begränsat till, att endast installera videoprodukter efter att ha erhållit samtycke från intressenterna, och inte installera dolda videoprodukter.

2. Syftet med videoprodukter är att spela in verkliga aktiviteter inom en viss tid och område samt under specifika förhållanden. Därför ska varje användare först rimligen definiera sina egna rättigheter i en sådan specifik omfattning, för att undvika intrång i en tredje parts bild, integritet eller andra legitima rättigheter.

3. Under användningen av videoprodukter genereras bilddata som härrör från verkliga scener inklusive en stor mängd biologiska data (såsom ansiktsbilder). Data kan dessutom tillämpas eller bearbetas ytterligare. Videoprodukter i sig kan inte skilja gott från ont när det gäller hur man använder data baserat enbart på bilderna som har tagits av videoprodukterna. Resultatet av dataanvändningen beror på personuppgiftsansvariges praxis och syfte med användningen. Därför ska personuppgiftsansvariga inte bara följa alla tillämpliga lagar och förordningar och andra normativa krav, utan även respektera internationella normer, social och godtycklig moral, sedvänjor och andra icke-obligatoriska krav samt respektera individuell integritet, porträtt och andra rättigheter samt intressen.

4. Rättigheterna, värderingarna och andra krav från olika intressenter bör alltid beaktas vid bearbetning av videodata som kontinuerligt genereras av videoprodukter. I detta avseende är produktoch datasäkerhet extremt avgörande. Därför bör varje slutanvändare och personuppgiftsansvarig vidta alla rimliga och nödvändiga åtgärder för att garantera datasäkerhet och undvika dataläckage, felaktigt avslöjande och felaktig användning. Inklusive, men inte begränsat till, att konfigurera åtkomstkontroll, välja en lämplig nätverksmiljö (internet eller intranät) där videoprodukterna är anslutna, vilket skapar och ständigt optimerar nätverkssäkerheten.

5. Videoprodukter har bidragit i stort till förbättringen av social trygghet runt om i världen och vi anser att dessa produkter också kommer att spela en aktiv roll i många delar av det sociala livet. Alla missbruk av videoprodukter som bryter mot mänskliga rättigheter eller leder till kriminell verksamhet strider mot den ursprungliga avsikten med teknisk innovation och produktutveckling. Därför ska varje användare upprätta en mekanism med utvärdering och spårning för sin produkttillämpning för att garantera att varje produkt används på ett korrekt och rimligt sätt och i god tro.